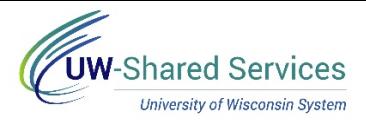

## Request Public Health Emergency Leave (Expanded FMLA)

**NOTE**: If requesting expanded FMLA for positions at multiple institutions, a paper request must be submitted to the Human Resources team at institutions that is not identified on the electronic form.

**Submit a Request**

- 1. Navigate to your MyUW portal.
	- a. **All UW**: Employees can access the MyUW System portal at<https://my.wisconsin.edu/>
	- b. **UW Madison**: Employees can access the MyUW Madison portal at<https://my.wisc.edu/>
- 2. Click the **Personal Information** Tile.
- 3. Click the **Update My Personal Information** hyperlink, located near the bottom of the screen.
- 4. Click **Public Health Emergency Leave** tab in the bottom left.
- 5. Click the **Add a New Value** tab.

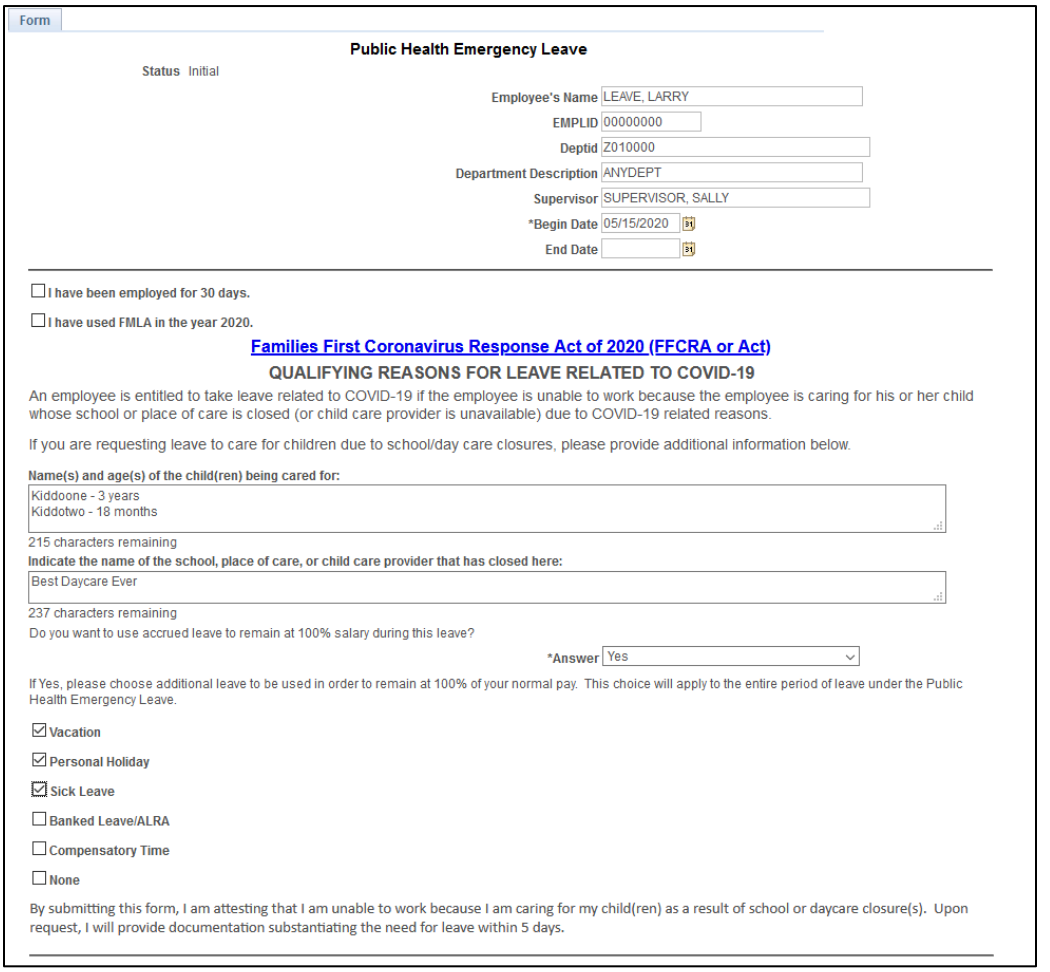

6. The Public Health Emergency Leave form will open with employee information filled in. **NOTE**: Do not change information in these fields, any changed fields will revert back when saved.

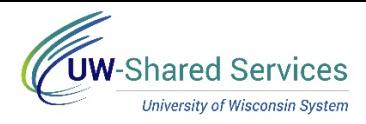

- 7. Enter the first day of requested leave in the **Begin Date** field.
- 8. Enter the last date of leave in the **End Date** field (if known).
- 9. If you have been employee for at least 30 days, place a checkmark in the **I have been employee for 30 days** box, if not then leave unchecked.
- 10. If you have used FMLA at any point during the current calendar year, place a checkmark in the **I have used FMLA in the year 2020** box, if not leave unchecked.
- 11. Enter information in the **Name(s) and age(s) of the child(ren) being cared for** and **Name of school, place of care or child care provider that has closed** fields.
- 12. If you would like to use leave to supplement your salary to 100%, select **Yes** in the Answer field. If you do not want to use time or do not have time to use, select **No**. **NOTE**: For more information, see thi[s policy](https://www.wisconsin.edu/uw-policies/uw-system-administrative-policies/interim-fmla-expansion/).
- 13. Place a check mark in each of the *leave types* that should be used to supplement your salary, **NOTE**: Someone from the Human Resources team will reach out to determine the number of hours to use for each.
- 14. Click the **Save** button at the bottom of the page.
- 15. Scroll to the top of the page and click the **Submit** button.
- 16. Click **OK**.

**NOTE**: The request will be submitted to a member of the Human Resources team for review and approval.

17. An email will be sent once the request has been approved or denied. **NOTE**: If a request is denied, click the link in the email to access the form, make any changes and resubmit the form.

## **Review Submitted Request Review Submitted Request**

- 1. Navigate to **Public Health Emergency Leave** tab.
- 2. Click **Search** on the *Find an Existing Values* tab
- 3. The submitted form will open. **NOTE**: If multiple requests have been submitted, click the request from the list, that you would like to view.